# ArubaOS 6.0

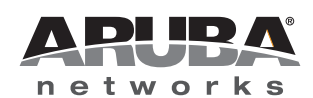

Release<br>Note Release Note

#### Copyright

© 2010 Aruba Networks, Inc. AirWave®, Aruba Networks®, Aruba Mobility Management System®, Bluescanner, For Wireless That Works®, Mobile Edge Architecture®, People Move. Networks Must Follow®, RFprotect®, The All Wireless Workplace Is Now Open For Business, Green Island, and The Mobile Edge Company® are trademarks of Aruba Networks, Inc.

All rights reserved. Specifications in this manual are subject to change without notice.

Originated in the USA. Any other trademarks appearing in this manual are the property of their respective companies.

#### Open Source Code

Certain Aruba products include Open Source software code developed by third parties, including software code subject to the GNU General Public License (GPL), GNU Lesser General Public License (LGPL), or other Open Source Licenses. The Open Source code used can be found at this site:

#### [http://www.arubanetworks.com/open\\_source](http://www.arubanetworks.com/open_source)

#### Legal Notice

The use of Aruba Networks, Inc. switching platforms and software, by all individuals or corporations, to terminate other vendors' VPN client devices constitutes complete acceptance of liability by that individual or corporation for this action and indemnifies, in full, Aruba Networks, Inc. from any and all legal actions that might be taken against it with respect to infringement of copyright on behalf of those vendors.

#### **Warranty**

This hardware product is protected by the standard Aruba warranty of one year parts/labor. For more information, refer to the ARUBACARE SERVICE AND SUPPORT TERMS AND CONDITIONS.

Altering this device (such as painting it) voids the warranty.

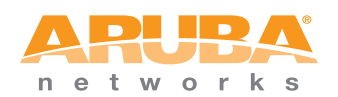

www.arubanetworks.com

1344 Crossman Avenue Sunnyvale, California 94089

Phone: 408.227.4500 Fax 408.227.4550

# **Contents**

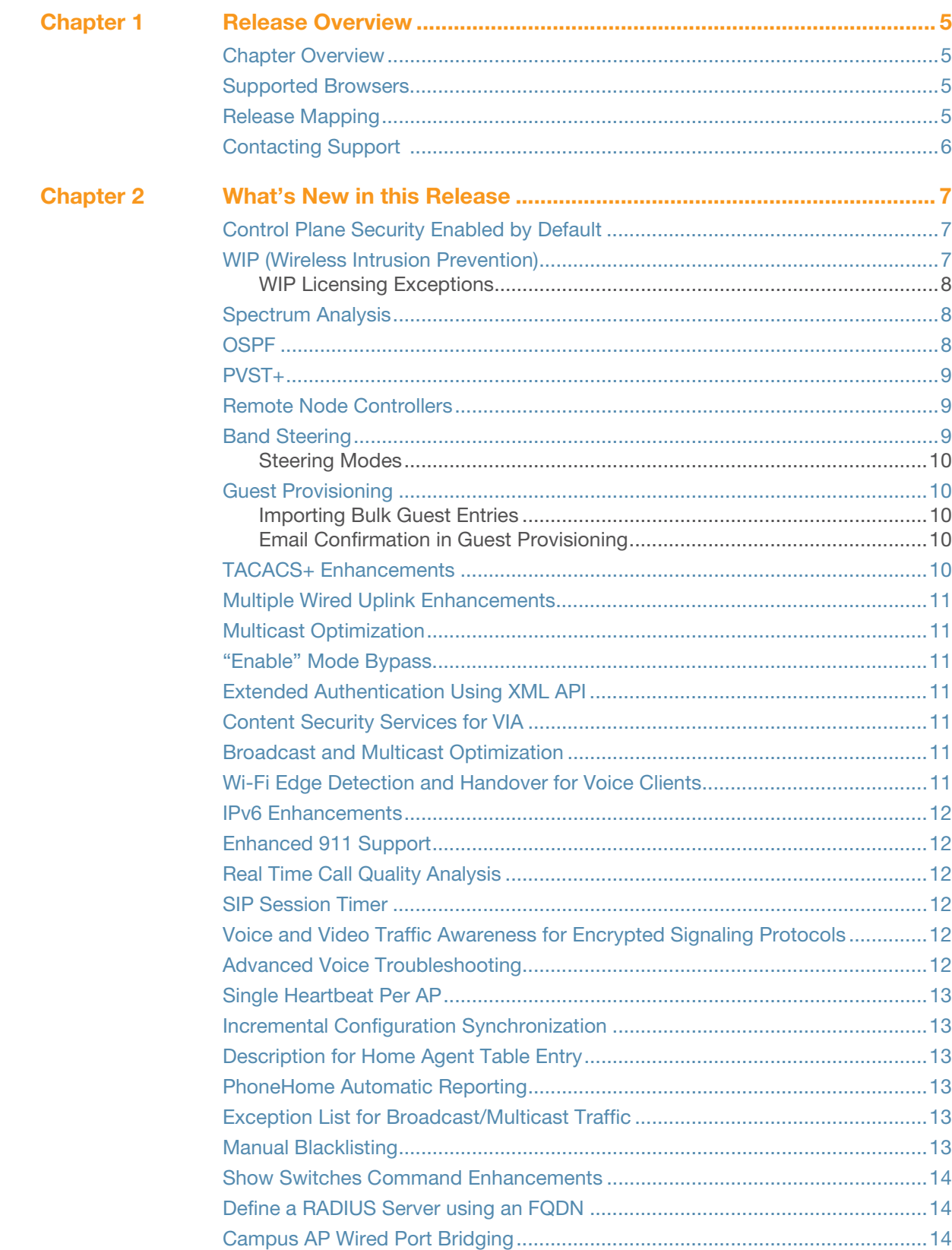

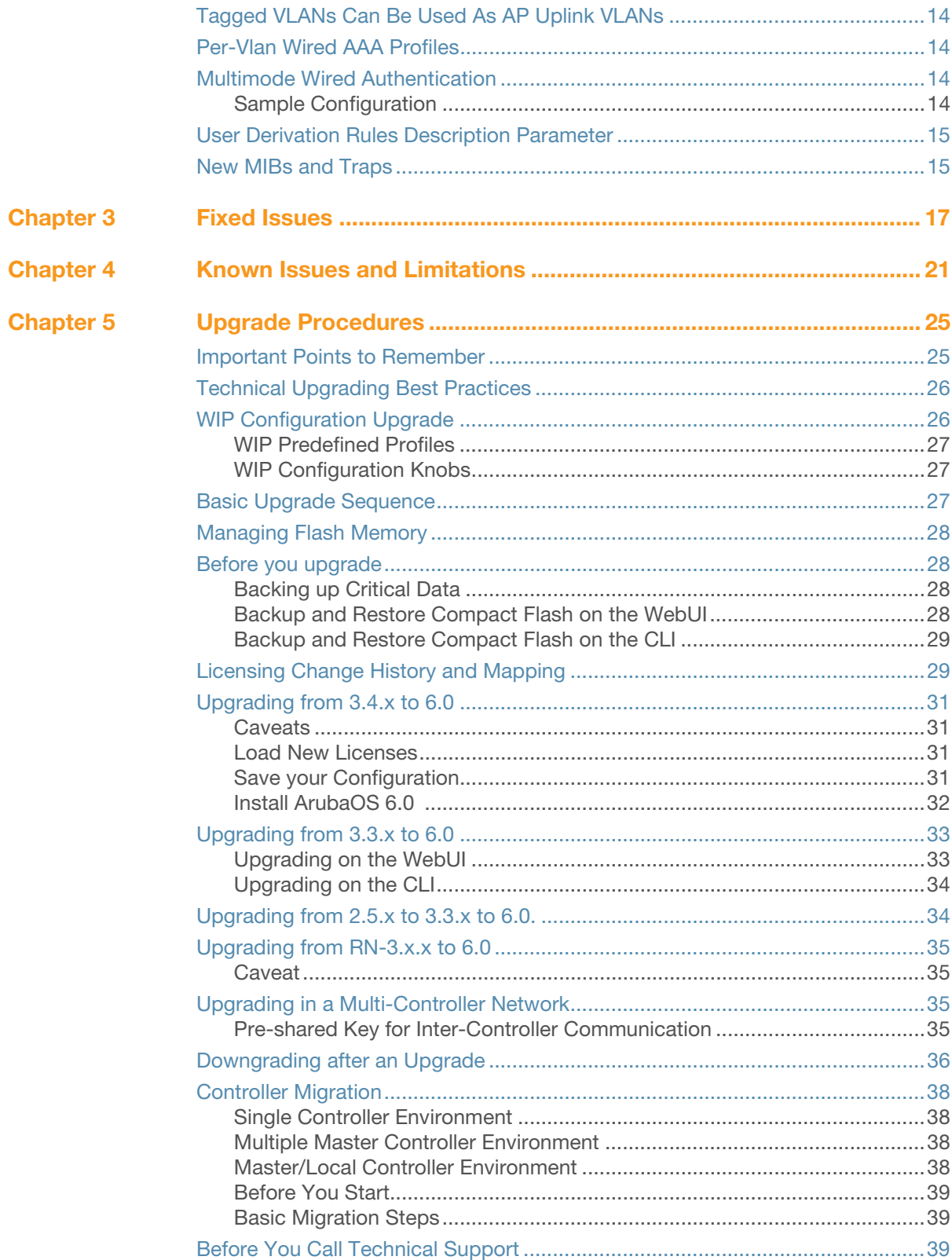

<span id="page-4-1"></span><span id="page-4-0"></span>Release Overview

ArubaOS 6.0 is a major software release that introduces new features and fixes to many previously outstanding issues. For details on all of the features described in the following sections, see the *ArubaOS 6.0 User Guide*, *ArubaOS 6.0 CLI Reference Guide*, and *ArubaOS 6.0 MIB Reference Guide*.

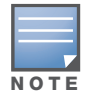

See the ["Upgrade Procedures" on page 25](#page-24-3) for instructions on how to upgrade your controller to this release.

### <span id="page-4-2"></span>Chapter Overview

- [Chapter 2, "What's New in this Release" on page 7](#page-6-4) describes the new features introduced in this release.
- Chapter 3, "Fixed Issues" on page  $17$  describes the issues that have been fixed in this release.
- $\bullet$  [Chapter 4, "Known Issues and Limitations" on page 21](#page-20-2) provides descriptions and workarounds for outstanding issues in ArubaOS 6.0.
- [Chapter 5, "Upgrade Procedures" on page 25](#page-24-3) cover the procedures for upgrading your controller from any release of ArubaOS to ArubaOS 6.0.

### <span id="page-4-3"></span>Supported Browsers

Beginning with ArubaOS 6.0, the following browsers are officially supported for use with the ArubaOS WebUI:

- Microsoft Internet Explorer on
- $\bullet$  Mozilla Firefox on Windows XP, Windows Vista, Windows 7, and MacOS
- Apple Safari on MacOS

### <span id="page-4-4"></span>Release Mapping

The following illustration shows which patches and maintenance releases are included in their entirety in ArubaOS 6.0.

Figure 1 ArubaOS Release Mapping

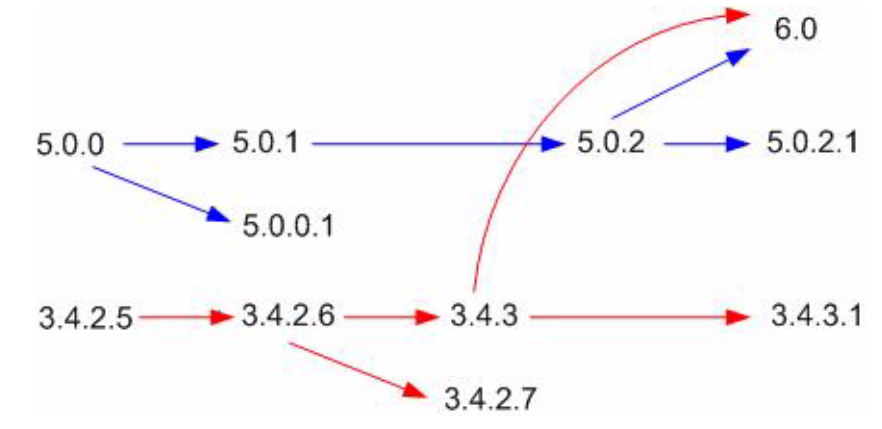

# <span id="page-5-0"></span>Contacting Support

### Table 1 Web Sites and Emails

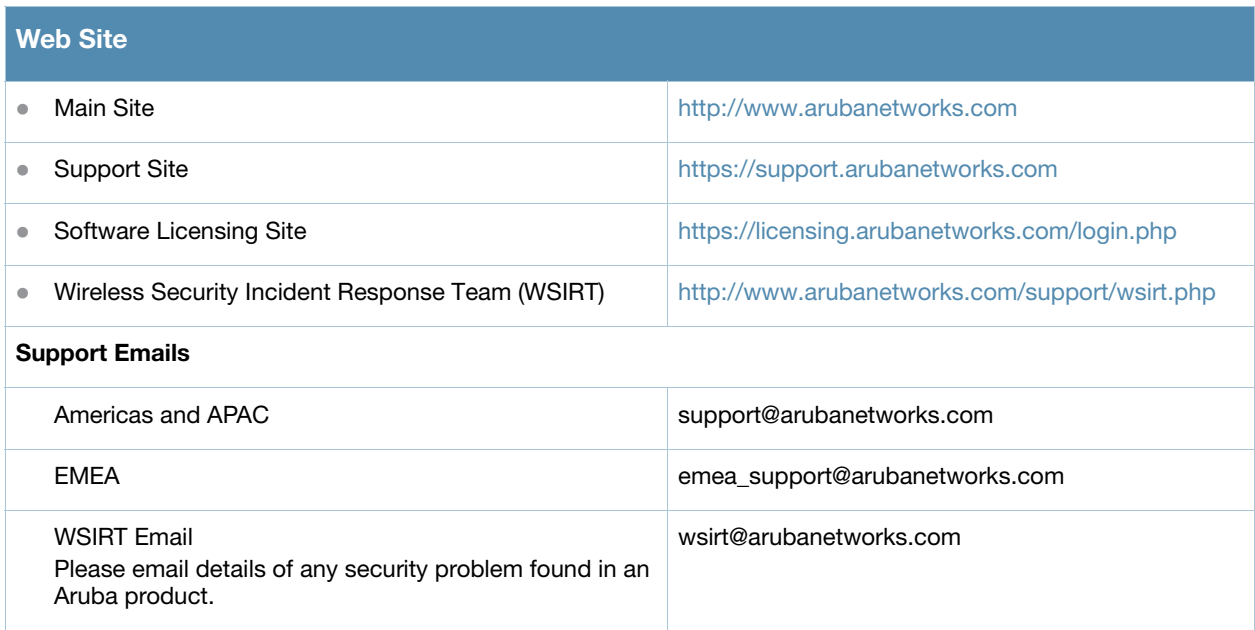

### Table 2 Contact Phone Numbers

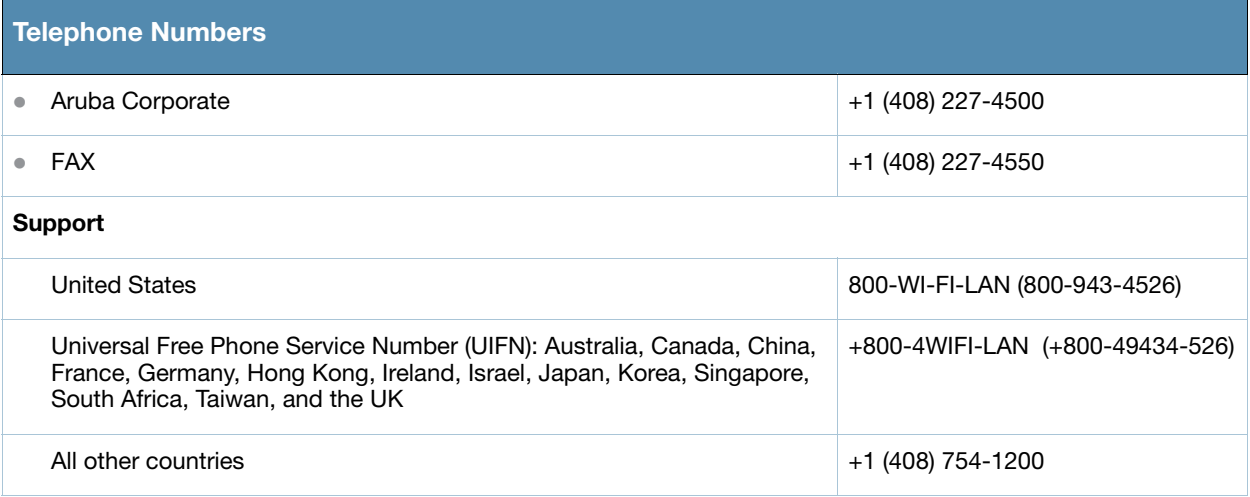

### <span id="page-6-4"></span><span id="page-6-1"></span><span id="page-6-0"></span>What's New in this Release

This chapter provides a brief summary of the new features included in this release of ArubaOS. For more information about each feature, refer to the *ArubaOS 6.0 User Guide* or *Command Line Reference*.

### <span id="page-6-2"></span>Control Plane Security Enabled by Default

When you initially deploy a controller running ArubaOS 6.0 or later, you create your initial control plane security configuration using the setup wizard. This wizard enables control plane security by default unless you specifically choose to disable this feature.

Controllers using control plane security only send certificates to APs that you have identified as valid APs on the network. If you want closer control over each AP that gets certified, you can do one of two things:

- Manually add individual campus APs to the secure network by adding each AP's information to the campus AP whitelist when you first run the initial setup wizard.
- Configure automatic certificate provisioning (in the initial setup wizard) to send certificates from the controller to each campus AP, or to all campus APs within a specific range of IP addresses. Do this if you are confident that all campus APs currently on your network are valid APs.

The default automatic certificate provisioning setting requires that you manually enter each AP's information into the campus AP whitelist. If you change the default automatic certificate provisioning values to let the controller send certificates to all APs on the network, that setting ensures that all valid APs will receive a certificate. That setting also increases the chance that a rogue or unwanted AP will be certified.

If you configure the controller to send certificates to only those APs within a range of IP addresses, there is a smaller chance that a rogue AP will get a certificate. However, any valid AP with an IP address outside the specified address range will not be given a certificate and will not be able to communicate with the controller (except to obtain a certificate). Consider both options carefully before you complete the control plane security portion of the initial setup wizard. If your controller has a publicly accessible interface, you should identify the campus APs on the network by IP address range. This prevents the controller from sending certificates to external or rogue campus APs that may attempt to access your controller through that publicly accessible interface.

If your APs do not come up after enabling control plane security, the APs may not have been validated by the controller. Refer to the Control Plane Security chapter of the ArubaOS 6.0 User Guide for troubleshooting tips.

### <span id="page-6-3"></span>WIP (Wireless Intrusion Prevention)

The ArubaOS WIP features and configurations offer a wide selection of intrusion detection and protection features that protect the network against wireless threats. Like most other security-related features of the Aruba network, WIP configuration is done on the master controller in the network.

To use most WIP features, you must install a Wireless Intrusion Prevention (RFprotect) license on all controllers in your network. If you install an RFprotect license on a master controller only, an AP or AM terminated on a local controller will not provide the WIP features. WIP features include:

- Reusable Wizard (**Wizards ->Configure WIP**)
- Monitoring Dashboard (**Monitoring -> Security Summary**)
- Rogue AP Detection
- Intrusion Detection
- Intrusion Protection
- WLAN Management System
- Client Blacklisting

### <span id="page-7-0"></span>WIP Licensing Exceptions

These features do not require an RFprotect license:

- Rogue AP classification techniques other than AP classification rules
- $\bullet$  Rogue containment
- $\bullet$  Wired containment
- Wireless containment without Tarpit

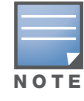

The RFprotect license was formerly named the WIP license. For important upgrade license information, refer to [Chapter 5, "Upgrade Procedures"](#page-24-3) .

# <span id="page-7-1"></span>Spectrum Analysis

The Spectrum Analysis software modules on AP models AP-105, the AP-120 Series and the AP-90 Series are able to examine the radio frequency (RF) environment in which the Wi-Fi network is operating, identify interference and classify its sources. Each spectrum monitor, or SM, will scan and analyze the spectrum band used by the SM's radio (2.4Ghz or 5Ghz). The spectrum analysis feature also allows you to record spectrum monitor data over a defined time period, save that data, and then play it back for later analysis. An analysis of the results can then be used to quickly isolate issues with packet transmission, channel quality, and traffic congestion caused by contention with other devices operating in the same band or channel.

A spectrum analysis client can simultaneously access data from up to four individual spectrum monitor radios. Each spectrum monitor radio, however, can only be connected to a single client WebUI, and a controller can support up to 22 connections between a spectrum analysis client and a spectrum monitor. Individual campus APs or groups of campus APs can be converted to dedicated spectrum monitors via the dot11a and dot11g radio profiles of that AP or AP group, or through a special spectrum override profile. The spectrum analysis feature requires the RF Protect license. APs cannot be converted to spectrum monitors without this license installed on the controller.

For details on this feature, refer to <http://www.arubanetworks.com/products/spectrum-analyzer.php>

# <span id="page-7-2"></span>OSPF

OSPFv2 (Open Shortest Path First) is a dynamic Interior Gateway routing Protocol (IGP) based on IETF RFC 2328. The premise of OSPF is that the shortest or fastest routing path is used. Aruba's implementation of OSPFv2 allows Aruba controllers to deploy effectively in a Layer 3 topology. New in this version is:

- $\bullet$  All area types are supported
- Multiple configured areas are supported
- An Aruba controller can act as ABR (Area border router)

<span id="page-8-0"></span>PVST+ (Per-VLAN Spanning Tree plus) protocol allows for load balancing of VLANs across multiple ports resulting in optimal network resource usage. Inclusion of PVST+ ensures controller interoperability with other standard spanning tree protocols.

# <span id="page-8-1"></span>Remote Node Controllers

The Remote Node Controllers feature is Beta-quality only for this release. Please note the following limitations regarding this feature:

- Custom captive portal pages and certificates cannot be synced centrally.
- CPSec is not supported in remote node controller deployments.
- VRRP redundancy across remote nodes is not supported

A remote node, or RN, is an easy-to-provision controller that can get its local and global configuration and license limits from a central controller called a remote node manager. You define configuration settings for each remote node via an remote-node profile on the remote node manager, which can be either a local controller or a master controller.

Each remote-node configuration profile defines values for VLANs, VLAN interfaces, GRE tunnels, and management users for one or more RNs. Each profile can also include values for RN DHCP pools, which define the VLAN and the range of IP addresses be allocated for each RN. IP addresses in an RN configuration profile can also be defined dynamically, meaning that IP addresses in the remote-node profile do not need to be predefined, and can be automatically derived when each RN is provisioned. After the RN is provisioned and active on the network, management users can edit the RN's configuration via the RN configuration profile on the remote master.

If the remote node fails to setup IPSec connection to remote node manager after it has been initially provisioned, a debug management user will be activated, which can be used to login to the remote node to debug connectivity failure. This account will only be available if the Remote node config sync to remote node master has not happened. The debug management console can be accessed using remotenodesupport as the username and Base MAC address of the remote node (in all CAPS) as the password.

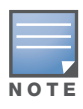

Only M3, 3000 Series and 600 Series series controllers can be configured as remote nodes.

# <span id="page-8-2"></span>Band Steering

ARM's band steering feature encourages dual-band capable clients to stay on the 5GHz band on dual-band APs. This frees up resources on the 2.4GHz band for single band clients like VoIP phones.

Band steering reduces co-channel interference and increases available bandwidth for dual-band clients, because there are more channels on the 5GHz band than on the 2.4GHz band. Dual-band 802.11n-capable clients may see even greater bandwidth improvements, because the band steering feature will automatically select between 40MHz or 20MHz channels in 802.11n networks. This feature is disabled by default, and must be enabled in a Virtual AP profile.

The band steering feature supports both campus APs and remote APs that have a virtual AP profile set to tunnel, split-tunnel or bridge forwarding mode. Note, however, that if a campus or remote AP has virtual AP profiles configured in bridge or split-tunnel forwarding mode *but no virtual AP in tunnel mode*, those APs

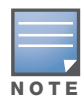

will gather information about 5G-capable clients independently and will not exchange this information with other APs that also have bridge or split-tunnel virtual APs only.

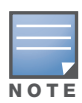

The Band Steering feature may not work correctly unless you enable the "Local Probe Response" parameter in the Wireless LAN SSID profile for the SSID that requires band steering. You can enable the local probe response parameter using the CLI command wlan ssid-profile <profile> local-probe-response, or via the WebUI by navigating to Configuration>All Profiles, expanding the Wireless LAN and SSID Profile menus, then selecting the SSID profile and checking the Local Probe Response checkbox in the SSID Profile Details window.

### <span id="page-9-0"></span>Steering Modes

Band steering supports the following three different band steering modes.

- **Force-5GHz**: When the AP is configured in **force-5GHz** band steering mode, the AP will not respond to 2.4 Ghz probe requests from a client if all the following conditions are met:
	- The client has already probed the AP on the 5Ghz band and therefore is known to be capable of sending probes on the 5Ghz band.
	- The client is not currently associated on the 2.4Ghz radio of this AP
- **Prefer-5GHz** (Default): If you configure the AP to use **prefer-5GHz** band steering mode, the AP will not respond to 2.4 Ghz probe requests from a client if all the following conditions are met:
	- The client has already probed the AP on the 5Ghz band and therefore is known to be capable of sending probes on the 5Ghz band.
	- The client is not currently associated on the 2.4Ghz radio to this AP.
	- The client has sent less than 8 probes requests/auth in the last 10 seconds
- **Balance-bands**: In this band steering mode, the AP tries to balance the clients across the two radios in order to best utilize the available 2.4G bandwidth. This feature takes into account the fact that the 5Ghz band has more channels than the 2.4 Ghz band, and that the 5Ghz channels operate in 40MHz while the 2.4Ghz band operates in 20MHz.

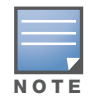

The band steering feature in ArubaOS versions 5.0 does not support multiple bandsteering modes. The bandsteering feature in these versions of ArubaOS functions the same way as the default prefer-5GHz steering mode available in ArubaOS 6.0 and later.

# <span id="page-9-1"></span>Guest Provisioning

### <span id="page-9-2"></span>Importing Bulk Guest Entries

The Guest Provisioning user can now import multiple guest entries into the database from a CSV file. In previous releases, guest entries had to be entered manually one by one. This is useful and more efficient if you want to enter multiple guest entries at once.

### <span id="page-9-3"></span>Email Confirmation in Guest Provisioning

The Guest Provisioning user can send out Email from the Guest Provisioning Page to either the guest or the sponsor. When an email is sent from the Details pop-up window, a pop-up message confirming that the email was successfully sent displays.

# <span id="page-9-4"></span>TACACS+ Enhancements

TACACS+ now supports an optional authorization session for admin users.

# <span id="page-10-0"></span>Multiple Wired Uplink Enhancements

This feature lets Aruba controllers support multiple wired uplink interfaces. You can assign up to four VLAN interfaces, in the WebUI or CLI, to operate in active-standby topology. An active-standby topology provides redundancy so that when an active interface fails, the user traffic can failover to the standby interface. When you enable the DHCP or PPoE client on the controller for a VLAN, the controller can obtain a dynamic IP address for a VLAN.

# <span id="page-10-1"></span>Multicast Optimization

A new parameter (shape-mcast) was added to the **firewall** CLI command. This parameter enables multicast optimization which provides excellent streaming quality regardless of the number of VLANs or IP IGMP groups that are used.

# <span id="page-10-2"></span>"Enable" Mode Bypass

The bypass enable feature lets you bypass the enable mode prompt and go directly to the privileged commands (config mode) after logging into the controller. This is useful if you want to avoid having to change the enable password for your company policy.

# <span id="page-10-3"></span>Extended Authentication Using XML API

You can now use ArubaOS XML API interface to perform extended or customized authentication on users or clients connecting to the network. This interface provides a seamless and transparent mechanism to authenticate users. You can now add, delete, authenticate, query, and blacklist a client.

See the Extended Authentication Using ArubaOS XML API chapter in the ArubaOS User Guide.

# <span id="page-10-4"></span>Content Security Services for VIA

You can now enable and configure the content security services to verify traffic to external (non-corporate) resources from a VIA connection. The content security services should be enabled and configured in the VIA connection profile. You can configure CSS using the WebUI and the CLI.

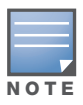

VIA is supported only on the M3, 3000 and 600 Series series controllers.

# <span id="page-10-5"></span>Broadcast and Multicast Optimization

You can now effectively prevent flooding of BCMC traffic on all VLAN member ports using the **bcmcoptimization** parameter under the interface vlan command. This parameter ensures controlled flooding without compromising client connectivity. By default this option is disabled. You must enable this parameter for the controlled flooding of BCMC traffic.

# <span id="page-10-6"></span>Wi-Fi Edge Detection and Handover for Voice Clients

Voice clients in an Aruba infrastructure can be switched to cellular network when the infrastructure determines that the clients might leave the active Wi-Fi coverage area or roam to an area with poor Wi-Fi coverage. The infrastructure monitors the *Beacon Reports* received from the clients to determine the roaming pattern. If the roaming pattern suggests that the client is moving away from the active coverage area (based on the RSSI threshold value), the infrastructure initiates the handover process.

You can use the handover-trigger command to enable this feature and the handover-threshold command to configure the RSSI threshold level for initiating the handover process. These commands are available in the wlan dot11k-profile.

### <span id="page-11-0"></span>IPv6 Enhancements

This release of ArubaOS introduces significant changes to IPv6 users:

- $\bullet$  IPv4 and IPv6 details of a client or user is now available in a single user table.
- $\bullet$  You can now use the IPv4 configuration commands with the ipv6 keyword to issue IPv6 specific commands.
- $\bullet$  IPv6 users can now inherit IPv4 roles.
- You must now enable IPv6 and IPv6 firewall before using any of the IPv6 features.

# <span id="page-11-1"></span>Enhanced 911 Support

This release of ArubaOS provides seamless support for emergency calls in an Aruba network by interoperating with the RedSky emergency call server. The controller interoperates with the RedSky call handling system by registering the call server as an SNMP host on the controller. The controller tracks the location of the voice clients and notifies the emergency call server using SNMP traps. The notification process ensures that the emergency call server is notified whenever a voice client is identified or the location of the client is updated.

# <span id="page-11-2"></span>Real Time Call Quality Analysis

You can now view the voice call quality parameters such as jitter, delay, packet loss, and call quality score (R-value) computed directly from the RTP media stream. Additionally, the controller saves the periodic samples of the quality parameters for detailed analysis of the results. You can enable this feature using the voice real-time-config command and view the analysis reports using the show voice real-timeanalysis command.

# <span id="page-11-3"></span>SIP Session Timer

This release of ArubaOS introduces SIP session timer in the SIP ALG. This support defines a keepalive mechanism for the SIP sessions using the periodic session refresh requests from the user agents. The session timer configuration options are added to the voice sip command.

- session-timer —Used to enable the session-timer on the SIP ALG
- $\bullet$  session-expiry —Used to set the timeout value of the session timer.

# <span id="page-11-4"></span>Voice and Video Traffic Awareness for Encrypted Signaling Protocols

You can now enable the controller to identify the voice or video sessions established using a secure signaling protocol by deep inspection of the traffic. The controller can now provide QoS for the voice or video sessions established even over the secure layers such as TLS or IP Sec.

# <span id="page-11-5"></span>Advanced Voice Troubleshooting

ArubaOS enables you to debug voice issues more efficiently and quickly by providing detailed information about the voice calls, voice client status, and Call Detail Records (CDR). You can now easily obtain the

advanced troubleshooting information such as time of failure of the call, status of the client during the call failure, signal strength of the call, AP handoff information, and signaling message issues using the following commands:

- $\bullet$  show voice client-status ip <ip address> —Used to view the details of a voice client based on the client's IP address.
- $\bullet$  show voice call-cdr cid <CDR Id.  $\text{-}$ Used to view the details of a call based on the CDR Id.
- voice logging —Used to enable voice logging on a specific client.
- show voice trace —Used to view the detailed voice trace information.
- $\bullet$  show voice configurations —Used to view the voice related configurations on the controller.

# <span id="page-12-0"></span>Single Heartbeat Per AP

Now, a single heartbeat per AP is sent and received by the AP regardless of the number of virtual APs or wired APs on the APs. Using this new heartbeat mechanism the control plane traffic load on the controller is signifcantly reduced.

# <span id="page-12-1"></span>Incremental Configuration Synchronization

You can now send the incremental updates to the local during master and local configuration synchronization.You can use the **cfgm set sync-type <snapshot>** command to enable incremental configuration synchronization.

# <span id="page-12-2"></span>Description for Home Agent Table Entry

You can now add a description for a HAT entry. This description can be a maximum of 30 characters (including spaces).

# <span id="page-12-3"></span>PhoneHome Automatic Reporting

The automatic reporting feature, also known as PhoneHome, allows a controller to securely contact Aruba support servers over the Internet to report events such as hardware failures, software malfunctions, and other critical events. When the PhoneHome automatic reporting feature is enabled, the controller sends Aruba support weekly reports about the controller's configuration, licenses, software and hardware versions, and any software malfunctions via a secure email. Aruba processes these reports and sends any necessary warnings or updates back to you in an email message so that you can take any necessary actions.

In the event that you need to contact Aruba support with a question about your controller, you can use this feature to generate and immediately send a status report, so that Aruba support can diagnose the issue with the most current controller data.

# <span id="page-12-4"></span>Exception List for Broadcast/Multicast Traffic

Bandwidth contracts on a VLAN can limit broadcast and multicast traffic. ArubaOS version 6.0 and later includes an internal exception list to allow broadcast and multicast traffic using the VRRP, LACP, OSPF, PVST and STP protocols. To remove per-vlan bandwidth contract limits on an additional broadcast or multicast protocol, add the MAC address for that broadcast/multicast protocol to the Vlan Bandwidth Contracts MAC Exception List. This feature supports up to 64 MAC address entries.

# <span id="page-13-0"></span>Manual Blacklisting

Starting with ArubaOS 6.0, you have the option to manually clear all entries in the client blacklist, rather than removing each entry individually.

# <span id="page-13-1"></span>Show Switches Command Enhancements

The output of the **show switches** command now displays the build number for ArubaOS version 6.0 or later.

# <span id="page-13-2"></span>Define a RADIUS Server using an FQDN

You can now define a RADIUS server using either the servers IP address, or the server's Fully Qualified Domain Name (FQDN). This feature also allows you to configure how often the controller should generate a DNS request to cache the IP address for a RADIUS server identified via its FQDN.

# <span id="page-13-3"></span>Campus AP Wired Port Bridging

The wired port profile of a campus AP can be configured in bridge forwarding mode. In previous releases of ArubaOS, this feature was available for remote APs only.

# <span id="page-13-4"></span>Tagged VLANs Can Be Used As AP Uplink VLANs

The provisioning profile of a remote AP or campus AP can define an uplink VLAN for that AP. If you configure an uplink VLAN on an AP connected to a port in trunk mode, the AP sends and receives frames tagged with this VLAN on its Ethernet uplink. By default, an AP has an uplink vlan of 0, which disables this feature. Note that if an AP is provisioned with an uplink VLAN, it must be connected to a trunk mode port or the AP's frames will be dropped.

# <span id="page-13-5"></span>Per-Vlan Wired AAA Profiles

ArubaOS 6.0 allows you to assign an AAA profile to a VLAN to enable role-based access for wired clients connected to an untrusted VLAN or port on the controller. This parameter applies to wired clients only. Note that this profile will only take effect if the VLAN and/or the port on the controller is untrusted. If both the port and the VLAN are trusted, no AAA profile is assigned.

# <span id="page-13-6"></span>Multimode Wired Authentication

This feature allows the user (Guest User or Employee User) to be able to plug into any port in an Aruba Controller and be placed in the right vlan and right role based on the authentication scheme used.

User (Employee or Guest) initially obtains a short lease from controller acting as DHCP server. When the user (Guest) does captive portal authentication, user falls into guest role (captive portal authenticated role) and obtains a new lease configured as multimode-auth-lease. If user (an Employee) does dot1x authentication, he is moved to different vlan and is assigned  $dot1x$  authenticated role.

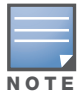

For this feature to work, it is mandatory that controller is configured as DHCP server with short lease for initial vlan for wired users.

Multimode auth lease con be configure on per vlan basis. The new cli introduced to configure the same is multimode-auth lease-time <lease time>

### <span id="page-14-0"></span>Sample Configuration

```
(Aruba3600) #configure t
Enter Configuration commands, one per line. End with CNTL/Z
(Aruba3600) (config) #interface vlan 6
(Aruba3600) (config-subif)#multimode-auth lease-time ?
<value> lease time in minutes <5 - 3600>
```
# <span id="page-14-1"></span>User Derivation Rules Description Parameter

A new option in the aaa derivation-rules user CLI command allows you to add a description of a userderivation rule. This lets the users know why a specific rule was added.

# <span id="page-14-2"></span>New MIBs and Traps

- New and replacement WLSX trap objects and WLSX trap definitions have been added. Several traps have been deprecated and replaced with equivalent traps.
- New 802.11 MIB counters were added to the WlanAPChStatsEntry in the WLSX-WLAN-MIB.adm
- A new object, "wlanAPSysLocation" has been added to the aruba-wlan.my MIB file

<span id="page-16-2"></span><span id="page-16-1"></span><span id="page-16-0"></span>Fixed Issues

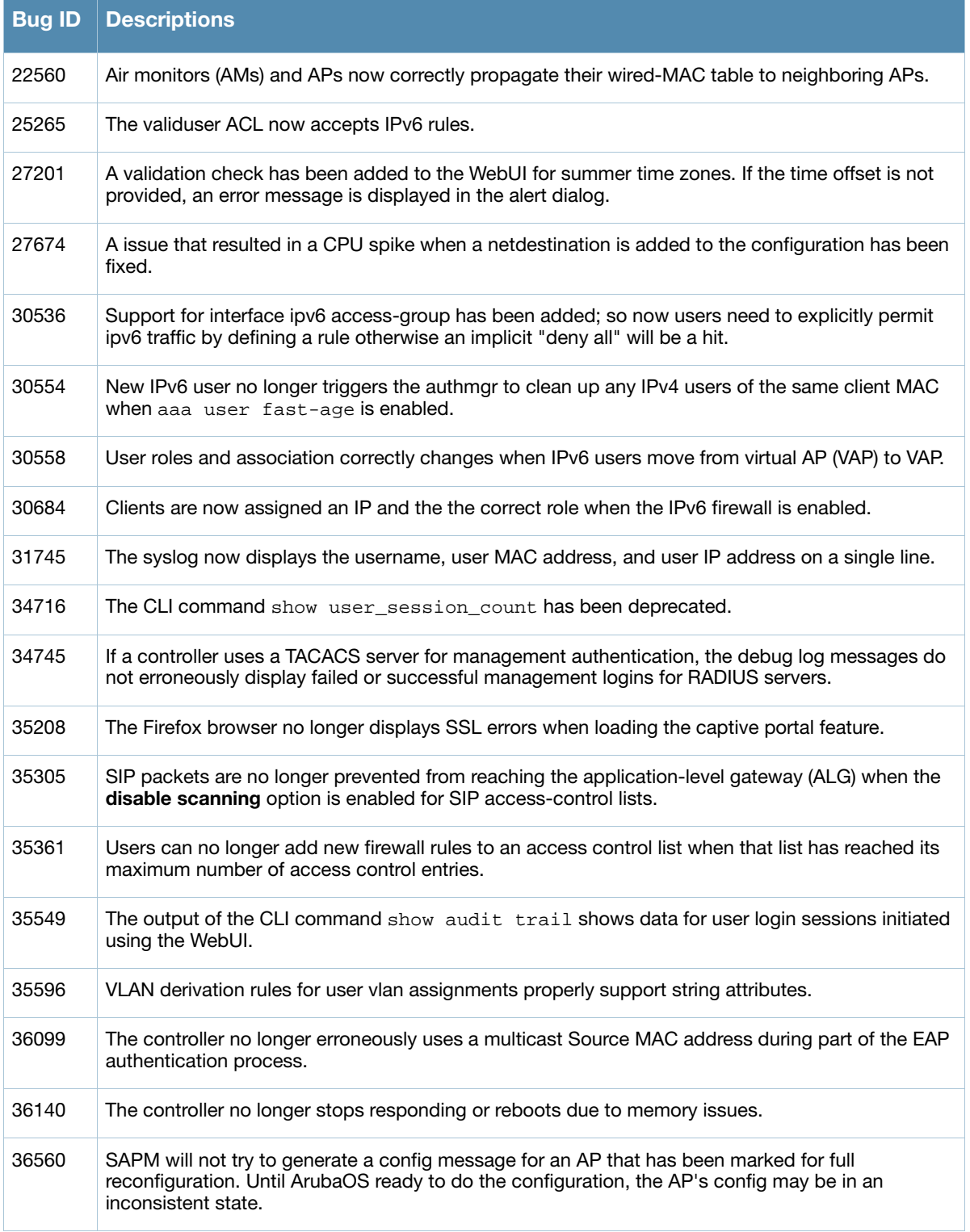

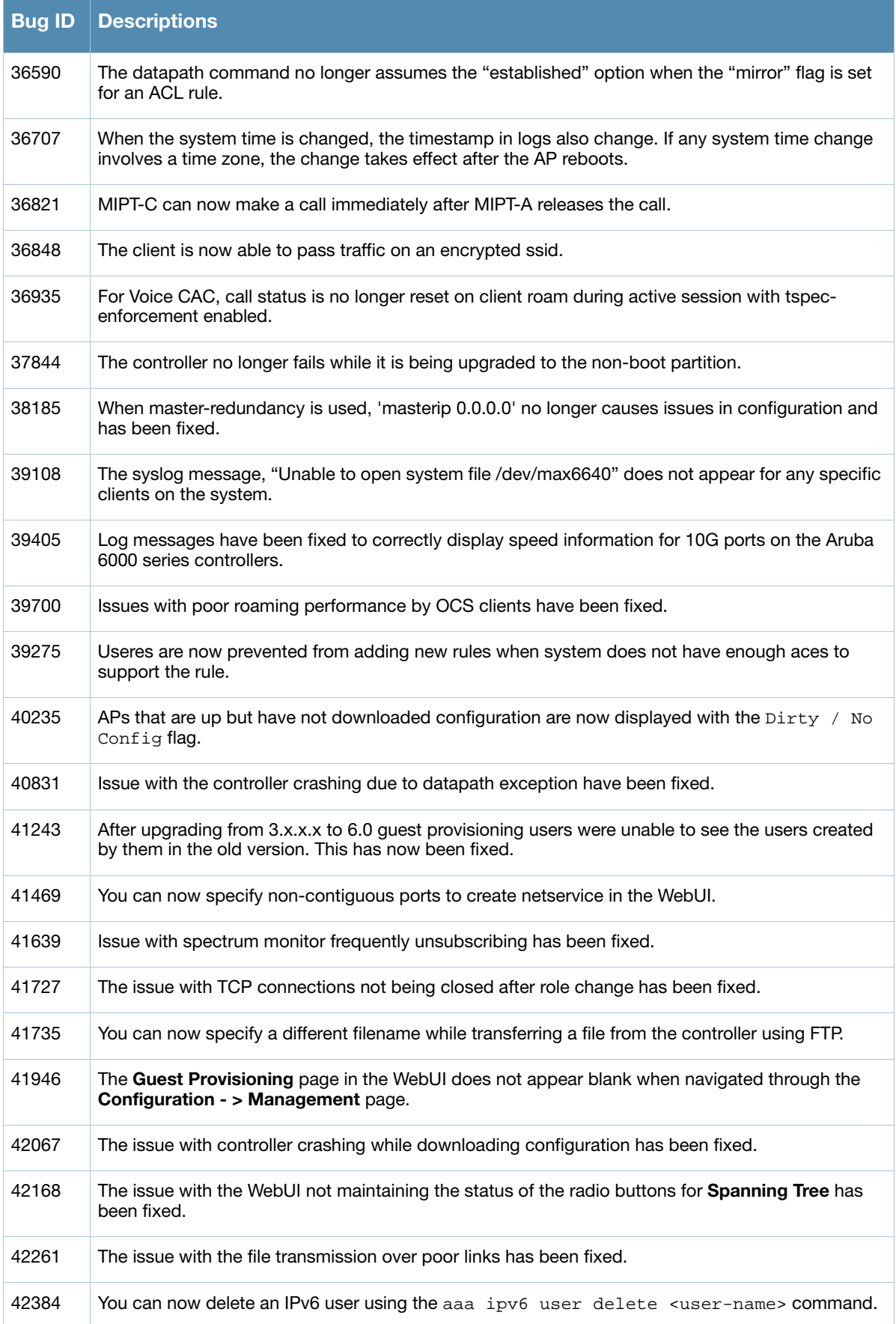

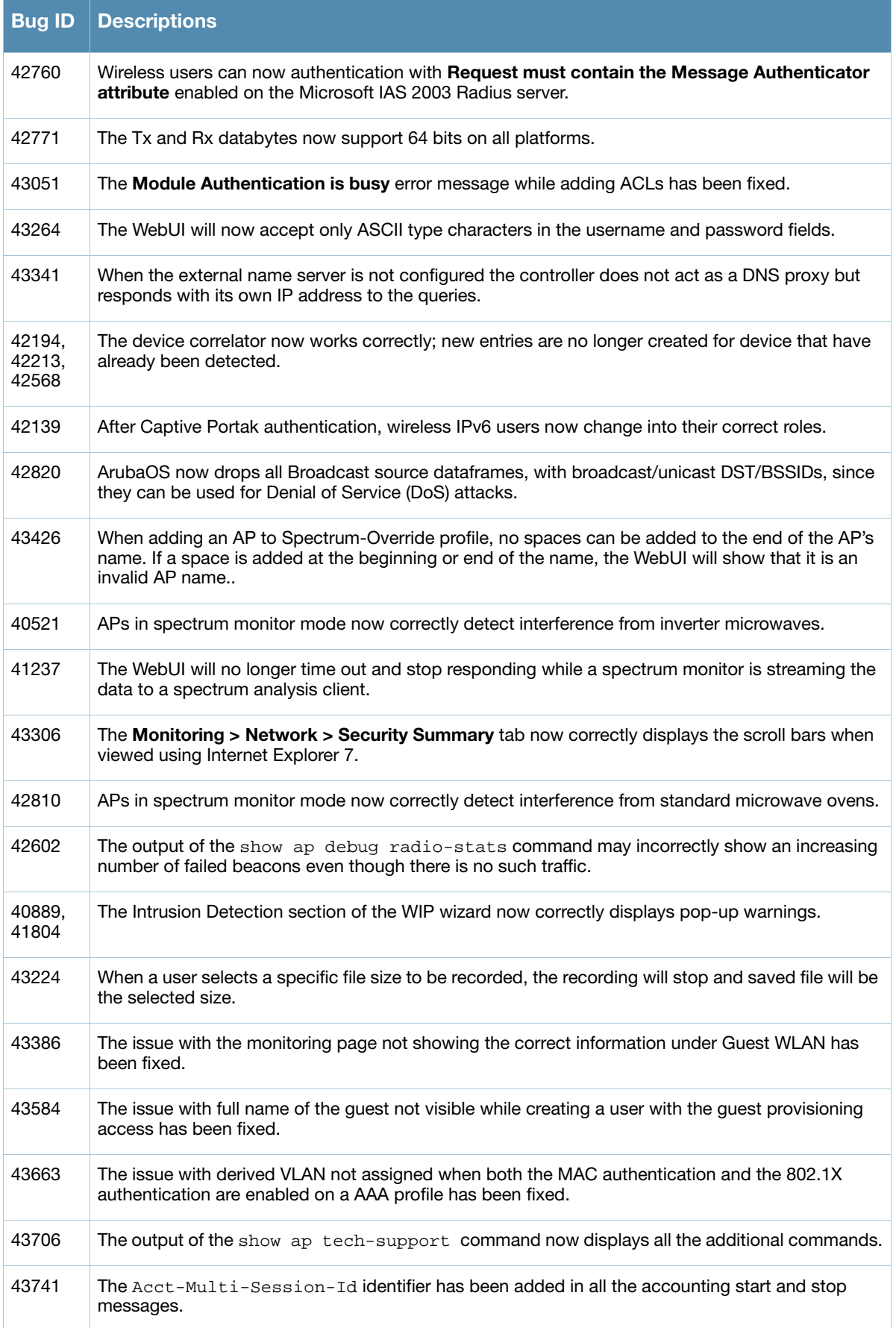

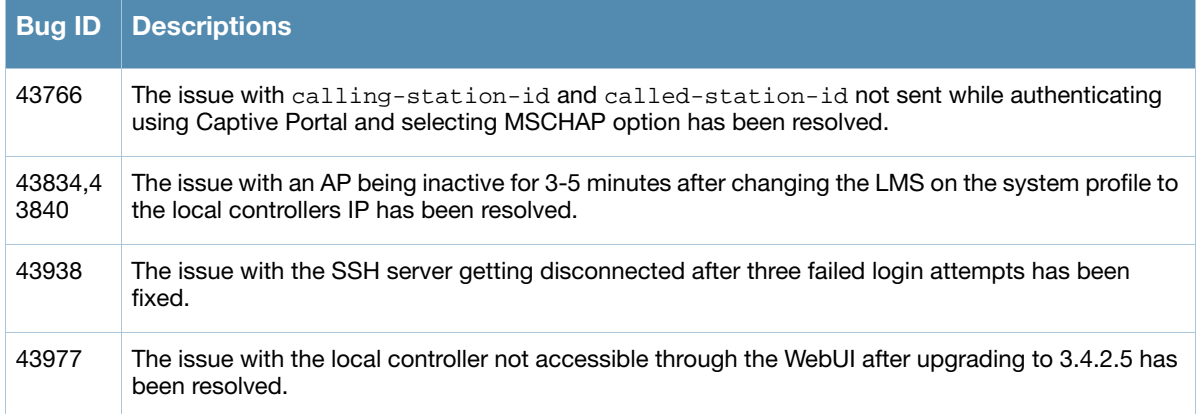

<span id="page-20-0"></span>Chapter 4

<span id="page-20-2"></span><span id="page-20-1"></span>Known Issues and **Limitations** 

The following are known issues and limitations for this release of ArubaOS. Applicable bug IDs or workarounds are included:

Table 1 Known Issues for ArubaOS 6.0

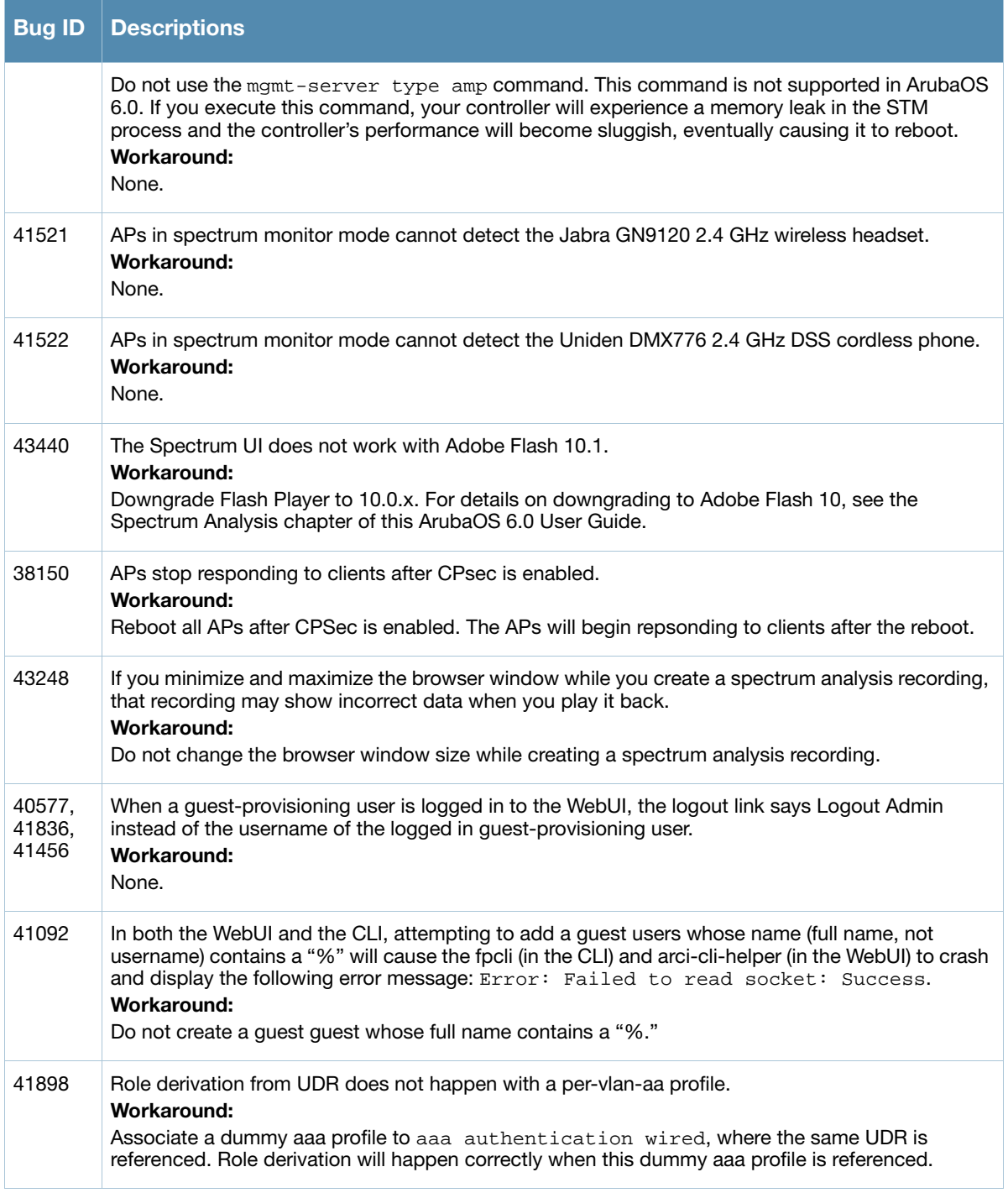

### Table 1 Known Issues for ArubaOS 6.0

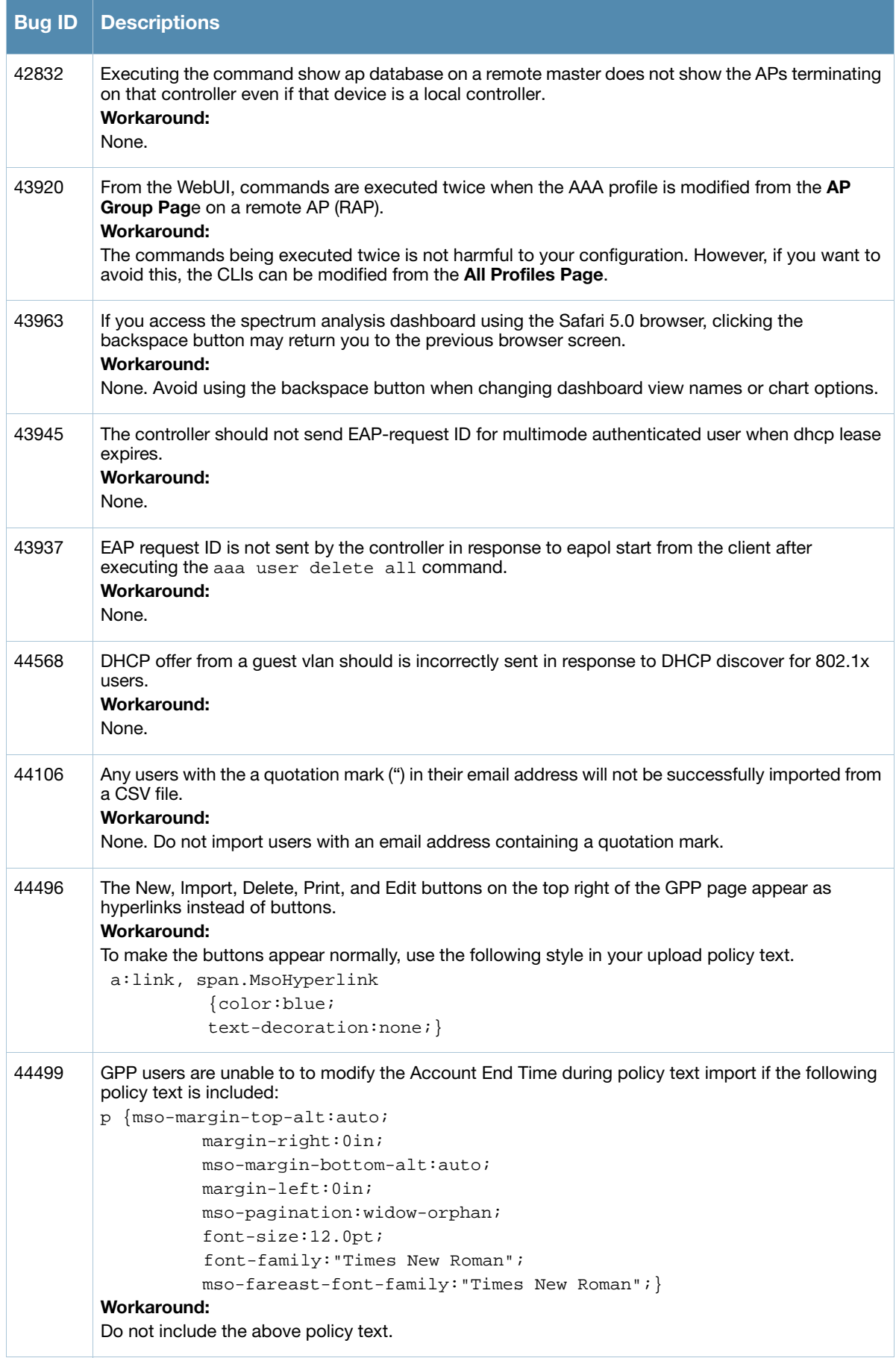

### Table 1 Known Issues for ArubaOS 6.0

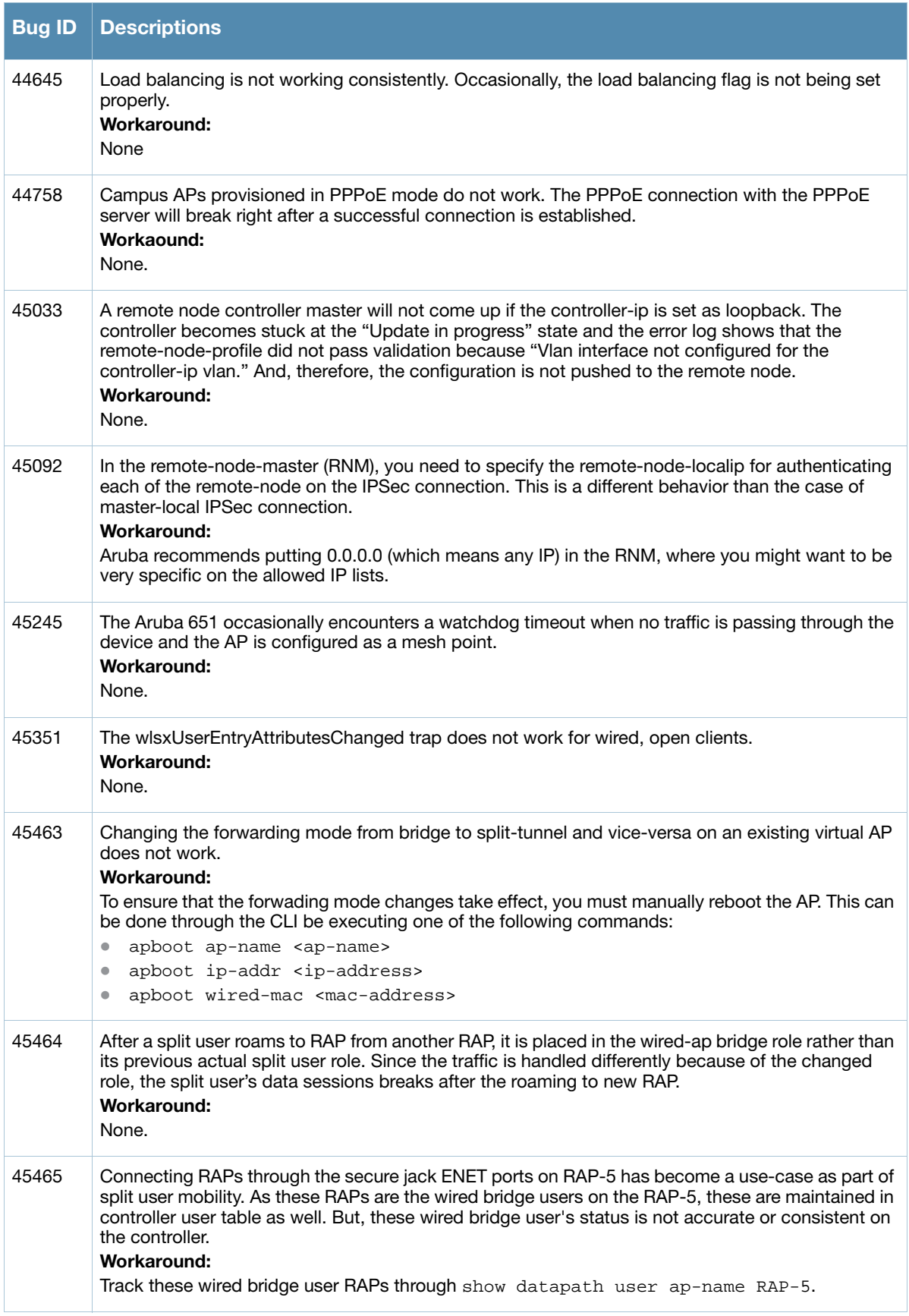

### Table 1 Known Issues for ArubaOS 6.0

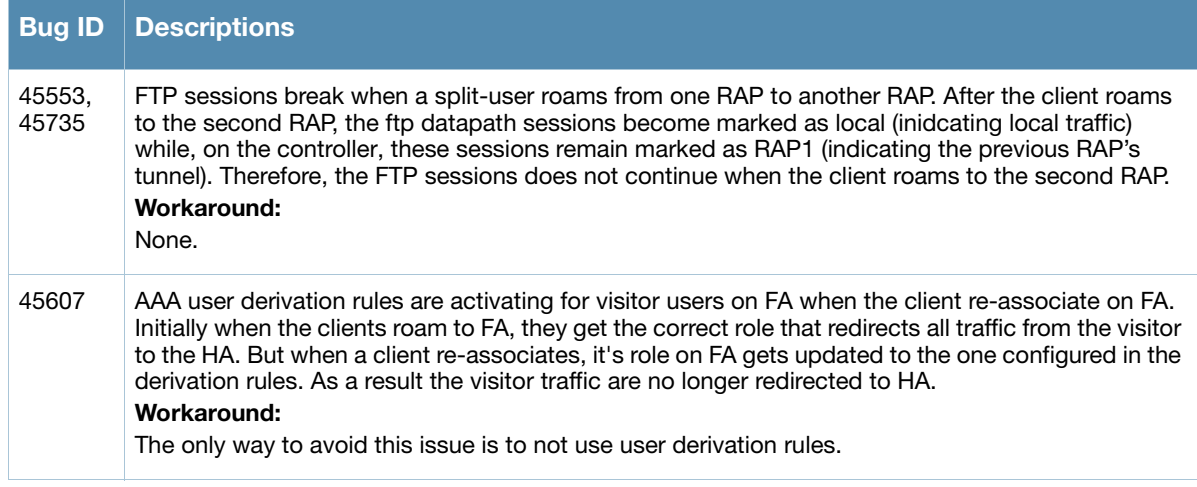

<span id="page-24-3"></span><span id="page-24-1"></span><span id="page-24-0"></span>Upgrade Procedures

This chapter details software and hardware upgrade procedures. Aruba best practices recommend that you schedule a maintenance window when upgrading your controllers.

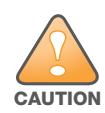

Read all the information in this chapter before upgrading your controllers.

#### Topics in this chapter include:

- <sup>z</sup> ["Important Points to Remember" on page 25](#page-24-2)
- ["Technical Upgrading Best Practices" on page 26](#page-25-0)
- ["WIP Configuration Upgrade" on page 26](#page-25-1)
- <sup>z</sup> ["Basic Upgrade Sequence" on page 27](#page-26-1)
- ["Managing Flash Memory" on page 28](#page-27-0)
- <sup>z</sup> ["Before you upgrade" on page 28](#page-27-1)
- ["Licensing Change History and Mapping" on page 29](#page-28-2)
- "Upgrading from  $3.4$ x to  $6.0$ " on page  $31$
- "Upgrading from  $3.3 \text{x}$  to  $6.0$ " on page  $34$
- "Upgrading from  $2.5$ x to  $3.3$ x to  $6.0$ ." on page  $35$
- "Upgrading from RN-3.x.x to  $6.0$ " on page 35
- ["Upgrading in a Multi-Controller Network" on page 35](#page-34-3)
- ["Downgrading after an Upgrade" on page 36](#page-35-1)
- <sup>z</sup> ["Controller Migration" on page 38](#page-37-0)
- <sup>z</sup> ["Before You Call Technical Support" on page 39](#page-38-4)

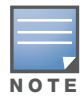

All version assume that you have upgraded to the most recent version as posted on the Aruba download site. For instance, 3.3.x assumes you have upgraded to the most recent version of 3.3.

### <span id="page-24-2"></span>Important Points to Remember

Upgrading your Aruba infrastructure can be confusing. To optimize your upgrade procedure, take the actions listed below to ensure your upgrade is successful. You should create a permanent list of this information for future use.

- $\bullet$  Best practices recommends upgrading during a maintenance window. This will limit the troubleshooting variables.
- Verify your current ArubaOS version (execute the **show version, show image version,** or the **show switches** command).
- Verify which services you are using for each controller (for example, Employee Wireless, Guest Access, Remote AP, Wireless Voice).
- Verify the exact number of access points (APs) you have assigned to each controller.
- List which method each AP uses to discover each controller (DNS, DHCP Option, broadcast), and verify that those methods are operating as expected.
- Resolve any existing issues (consistent or intermittent) before you upgrade.
- List the devices in your infrastructure that are used to provide your wireless users with connectivity (Core switches, radius servers, DHCP servers, firewall, for example).

# <span id="page-25-0"></span>Technical Upgrading Best Practices

- Know your topology. The most important path is the connectivity between your APs and their controllers. Connectivity issues will interfere with a successful upgrade. You must have the ability to test and make connectivity changes (routing, switching, DHCP, authentication) to ensure your traffic path is functioning.
- Avoid combining a software upgrade with other upgrades; this will limit your troubleshooting variables.
- Avoid making configuration changes during your upgrade.
- Notify your community, well in advance, of your intention to upgrade.
- Verify that all of your controllers are running the same software version in a master-local relationship. The same software version assures consistent behavior in a multi-controller environment.
- Use FTP to upload software images to the controller. FTP is much faster then TFTP and also offers more resilience over slower links.

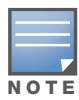

If you must use TFTP, ensure that your TFTP servers can send more then 30 MB of data.

• Always upgrade the non-boot partition first. If something happens during upgrade, you can restore the flash, and switch back to the boot partition. Upgrading the non-boot partition gives you a smoother downgrade path should it be required.

# <span id="page-25-1"></span>WIP Configuration Upgrade

New configuration parameters that are added in ArubaOS 6.0 do not require any special handling during upgrade; when you upgrade to ArubaOS 6.0, new parameters will automatically be added to their respective profiles and given their default value.

If the default value of an existing parameter changed in ArubaOS 6.0, profiles using the default value will automatically be changed to use the new default value. If your configuration uses a non-default value prior to upgrade, the value will not be modified during the upgrade process. The following default values were changed:

Detect AP Impersonation—changed from **True** to **False**

Detect Adhoc Network— changed from **True** to **False**

Detect Wireless Bridge—changed from **True** to **False**

Detect 40MHz Intol—changed from **True** to **False**

Detect Active Greenfield mode—changed from **True** to **False**

### WIP Predefined Profiles

Except for predefined profiles IDS Rate Thresholds and IDS Signature, all IDS predefined profiles have been deprecated. Mapping the deprecated profiles are handled as follows:

If a predefined profile is referenced by default from another profile, the reference will point to the new default instance of the profile

 $\bullet$  If a predefined profile is referenced explicitly (that is, you changed from the default value so that it points to a predefined profile), after the upgrade the reference will point to a profile which is an editable clone of the predefined profile. That profile is named similarly to the predefined profile, except the word "transitional" is inserted after "ids-"

### <span id="page-26-0"></span>Wireless Containment Parameter

The wireless-containment parameter in the ids-general-profile went from an enabled/disabled knob to an enumeration (none, deauth-only, tarpit-non-valid-sta, tartip-all-sta).

- If the parameter was set to *enabled* (its default value), the upgrade will render the value as *deauth-only* (the new default value)
- If the parameter was set to *disabled*, the upgrade will render the value as *none*

### Signature Matching profile Default Instance

The default instance of the signature matching profile in ArubaOS contain references to 2 predefined signatures: Deauth-Broadcast and Disassoc-Broadcast (a new signature in 6.0). The default instance of this profile was empty prior to 6.0.

- $\bullet$  If the profile was empty, the upgrade will render the profile with both predefined signatures.
- $\bullet$  If the profile was not empty, the upgrade will add references to the 2 predefined signatures, if they are not already there.

### WIP Logging Changes

In ArubaOS 6.0, all WIP logs related to intrusion detection and protection are in the 'security' logging category. Previously, most WIP logs were generated under the Wireless Logging category. Many of the logs that were previously generated at the Error level have been moved to the Warning level. In the security logging category, two new subcategories are added:

- The 'ids' subcategory contains 'correlated' WIP logs.
- The 'ids-ap' subcategory contains WIP logs generated by the APs (uncorrelated).

Both of these new WIP logging subcategories: 'ids' and 'ids-ap' are enabled at the Warning level by the upgrade. However, by default, AP logging of WIP events is disabled and correlation of WIP logs is enabled.

# <span id="page-26-1"></span>Basic Upgrade Sequence

Testing your clients and ensuring performance and connectivity is probably the most time-consuming part of the upgrade. Best practices recommends that you enlist users in different locations to assist with the validation before you begin the upgrade. The list below is an overview of the upgrade and validation procedures.

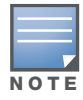

If you manage your controllers via the AirWave Wireless Management Suite, the AirWave upgrade process automates most of these steps.

- 1. Upload the same version of the new software image onto all controllers.
- 2. Reboot all controllers simultaneously.
- 3. Execute the **ping -t** command to verify all your controllers are up after the reboot.
- 4. Open a Secure Shell session (SSH) on your Master Controller.
- <span id="page-26-2"></span>5. Execute the **show ap database** command to determine if your APs are up and ready to accept clients.
- <span id="page-26-3"></span>6. Execute the **show ap active** to view the up and running APs.

7. Cycle between [step 5](#page-26-2) and [step 6](#page-26-3) until a sufficient amount of APs are confirmed up and running.

The **show ap database** command displays all of the APs, up or down. If some access points are down, execute the **show datapath session table** <*access point ip address*> command and verify traffic is passing. If not, attempt to ping them. If they still do not respond, execute a **show ap database long** command to view the wired mac address of the AP; locate it in your infrastructure.

- 8. Verify that the number of access points and clients are what you would expected.
- 9. Test a different type of client for each access method (802.1x, VPN, Remote AP, Captive Portal, Voice) and in different locations when possible.

# <span id="page-27-0"></span>Managing Flash Memory

All Aruba controllers store critical configuration data on an onboard compact flash memory module. To maintain the reliability of your WLAN network, Aruba recommends the following compact flash memory best practices:

• Do not exceed the size of the flash file system. For example, loading multiple large building JPEGs for RF Plan or VisualRF Plan can consume flash space quickly.

Warning messages alert you that the file system is running out of space if there is a write attempt to flash and 5 Mbytes or less of space remains.

Other tasks which are sensitive to insufficient flash file system space include:

- DHCP lease and renew information is stored in flash. If the file system is full, DHCP addresses can not be distributed or renewed.
- If a controller encounters a problem and it needs to write a log file, it will not be able to do so if the file system is full and critical troubleshooting information will be lost

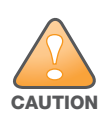

In certain situations, a reboot or a shutdown could cause the controller to lose the information stored in its compact flash card. To avoid such issues, it is recommended that you issue the **halt** command before rebooting.

# <span id="page-27-1"></span>Before you upgrade

You should ensure the following before installing a new image on the controller:

- Make sure you have at least 10 MB of free compact flash space (**show storage** command).
- **Run the tar crash** command to ensure there are no "process died" files clogging up memory and FTP/ TFTP the files to another storage device.
- **EXECUTE:** Remove all unnecessary saved files from flash (**delete filename** command).

### <span id="page-27-2"></span>Backing up Critical Data

It is important to frequently back up all critical configuration data and files on the compact flash file system to an external server or mass storage facility. At the very least, you should include the following files in these frequent backups:

- $\bullet$  Configuration data
- $\bullet$  WMS database
- $\bullet$  Local user database
- $\bullet$  Licensing database
- $\bullet$  Floor plan JPEGs
- Customer captive portal pages
- $\bullet$  Customer x.509 certificates

### <span id="page-28-0"></span>Backup and Restore Compact Flash in the WebUI

The WebUI provides the easiest way to back up and restore the entire compact flash file system. The following steps describe how to back up and restore the compact flash file system using the WebUI on the controller:

- 1. Navigate to the **Maintenance > File > Backup Flash** page.
- 2. Click **Create Backup** to back up the contents of the Compact Flash file system to the file flashbackup.tar.gz.
- 3. Click **Copy Backup** to copy the file to an external server.

You can later copy the backup file from the external server to the Compact Flash file system by navigating to the **Maintenance > File > Copy Files** page.

4. To restore the backup file to the Compact Flash file system, navigate to the **Maintenance > File > Restore Flash** page. Click **Restore**.

### <span id="page-28-1"></span>Backup and Restore Compact Flash in the CLI

The following steps describe the back up and restore procedure for the entire Compact Flash file system using the controller's command line:

1. Enter **enable** mode in the CLI on the controller. Use the **backup** command to back up the contents of the Compact Flash file system to the file flashbackup.tar.gz:

```
(host) # backup flash
```

```
Please wait while we tar relevant files from flash...
Please wait while we compress the tar file...
Checking for free space on flash...
Copying file to flash...
File flashbackup.tar.gz created successfully on flash.
```
2. Use the **copy** command to transfer the backup flash file to an external server:

(host) copy flash: flashbackup.tar.gz ftp: <ftphost> <ftpusername> <ftpuserpassword> <remote directory>

You can later transfer the backup flash file from the external server to the Compact Flash file system with the copy command:

(host) # copy tftp: <tftphost> <filename> flash: flashbackup.tar.gz

3. Use the **restore** command to untar and extract the *flashbackup.tar.gz* file to the Compact Flash file system:

(host) # restore flash

# <span id="page-28-2"></span>Licensing Change History and Mapping

License consolidation and even renaming of licenses occur over time. The following changes and/or consolidations were made to the ArubaOS licensing.

#### ArubaOS 6.0

• WIP license is changed to RF protect and includes the WIP and Spectrum Analysis features.

#### ArubaOS 5.0

[Figure 1](#page-29-0) is an up-to-date illustration of the consolidated licenses effective with this release.

- MAP was merged into base ArubaOS
- VPN was merged into base ArubaOS
- RAP was merged into AP license

• PEF (user basis) was converted to PEFNG (AP basis) with ArubaOS 5.0

### ArubaOS 3.4.1

- $VOC$  was merged into PEF. This merge happened with ArubaOS 3.4.1
- <sup>z</sup> IMP was merged into base ArubaOS

### ArubaOS 3.4.0

• ESI was merged into PEF

#### ArubaOS Legacy and End-of-Life

- AAA was merged into ESI with the release of ArubaOS 2.5.3.
- $\bullet$  CIM is End-of-life

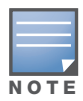

Releases older than ArubaOS 2.5.4 have been End-of-Lifed.

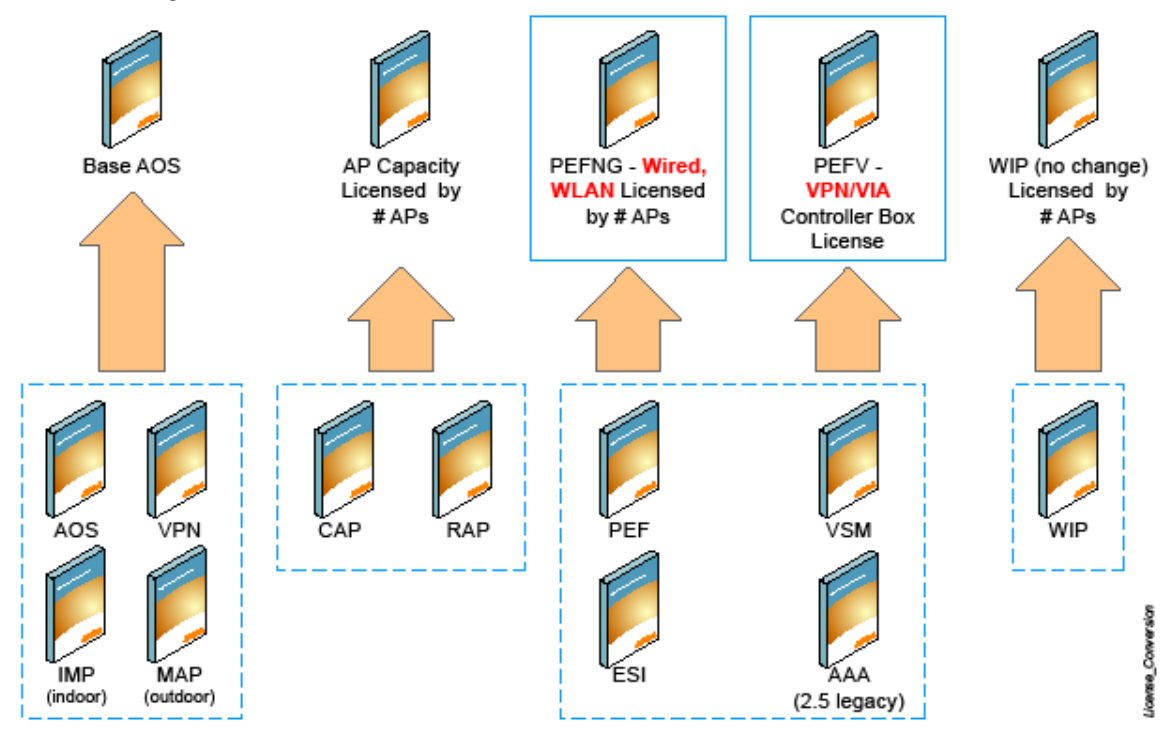

### <span id="page-29-0"></span>Figure 1 Licensing Consolidation ArubaOS 5.0

# Upgrading from 5.0.x to 6.0

The procedure to upgrade from 5.0.x to 6.0 is nearly identical to the procedure to upgrade from 3.4.x to 6.0, with a single change. If you are upgrading from  $5.0 \times 6.0$ , your control plane security settings will be retained during the upgrade. If you had enabled the control plane security feature in ArubaOS 5.0, the feature will still be enabled after you upgrade to ArubaOS 6.0.

If you have occasion to downgrade to ArubaOS 5.0, you will not need to disable control plane security. If, however, you downgrade to ArubaOS 3.4.x or earlier versions, you must disable control plane security

before you downgrade. For more information on configuring control plane security and auto-certificate provisioning, refer to the *ArubaOS 6.0 User Guide*.

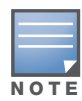

When upgrading from ArubaOS 5.0.x to ArubaOS 6.0,x, control plane security configurations will be maintained.

# <span id="page-30-0"></span>Upgrading from 3.4.x to 6.0

Read all the following information before you upgrade to ArubaOS 6.0 . If you are upgrading from a version earlier than 3.4.x, see ["Upgrading from 3.3.x to 6.0" on page 34](#page-33-0) or "Upgrading from 2.5.x to 3.3.x to 6.0." on [page 35](#page-34-0).

- ["Caveats" on page 31](#page-30-1)
- ["Load New Licenses" on page 31.](#page-30-2)
- ["Save your Configuration" on page 31](#page-30-3).
- <sup>z</sup> ["Install ArubaOS 6.0" on page 32](#page-31-0)

### <span id="page-30-1"></span>**Caveats**

Before upgrading to ArubaOS 6.0 take note of these known upgrade caveats.

- $\bullet$  When you upgrade to ArubaOS 6.0, the control plane security feature will be disabled by default. You can enable this feature at any time after the upgrade.
- If you have occasion to downgrade to a prior version, and your current ArubaOS 6.0 configuration has control plane security enabled, you must disable control plane security before you downgrade.

For more information on configuring control plane security and auto-certificate provisioning, refer to the *ArubaOS 6.0 User Guide*.

### <span id="page-30-2"></span>Load New Licenses

Before you upgrade to ArubaOS 6.0, assess your software license requirements and load any new or expanded licenses you require prior to upgrading to ArubaOS 6.0.

Software licenses in ArubaOS 5.0 were consolidated and in some instances license names and modules were renamed to more accurately represent the modules supported by the licenses (see [Figure 1](#page-29-0)).

For a detailed description of these new license modules, refer to the "Software Licenses" chapter in the user guide.

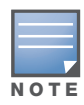

If you need to downgrade to ArubaOS 3.4.x, the previous licenses will be restored. However, once you upgrade again to ArubaOS 6.0 the licenses will no longer revert should you need to downgrade again.

### <span id="page-30-3"></span>Save your Configuration

Before upgrading, save your configuration and back up your controllers data files (see ["Managing Flash](#page-27-0)  [Memory" on page 28](#page-27-0)). Saving your configuration saves the **admin** and **enable** passwords in the proper format.

### Saving the Configuration in the WebUI

- 1. Click on the **Configuration** tab.
- 2. Click the **Save Configuration** button at the top of the screen.

### Saving the Configuration in the CLI

Enter the following command in enable or config mode:

(host) #write memory

### <span id="page-31-0"></span>Install ArubaOS 6.0

Download the latest software image from the Aruba Customer Support website.

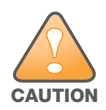

When upgrading the software in a multi-controller network (one that uses two or more Aruba controllers), special care must be taken to upgrade all the controllers in the network and to upgrade them in the proper sequence. (See ["Upgrading in a Multi-Controller Network" on page 35.](#page-34-3))

### Install ArubaOS 6.0 in the WebUI

The following steps describe how to install the ArubaOS software image from a PC or workstation using the Web User Interface (WebUI) on the controller. You can also install the software image from a TFTP or FTP server using the same WebUI page.

- 1. Upload the new software image to a PC or workstation on your network.
- 2. Log in to the WebUI from the PC or workstation.
- 3. Navigate to the **Maintenance > Controller > Image Management** page. Select the Upload Local File option, then click the **Browse** button to navigate to the image file on your PC or workstation.
- 4. Determine which memory partition will be used to hold the new software image. Best practices is to load the new image onto the backup partition. To see the current boot partition, navigate to the **Maintenance > Controller > Boot Parameters** page.
- 5. Select **Yes** for Reboot Controller After Upgrade.
- 6. Click **Upgrade**.
- 7. When the software image is uploaded to the controller, a popup appears. Click **OK** in the popup window. The boot process starts automatically within a few seconds (unless you cancel it).
- 8. When the boot process is complete, log in to the WebUI and navigate to the **Monitoring > Controller > Controller Summary** page to verify the upgrade, including country code. The Country field displays the country code configured on the controller.

### Install ArubaOS 6.0 in the CLI

The following steps describe how to install the ArubaOS software image using the CLI on the controller. You need a FTP/TFTP server on the same network controller you are upgrading.

- 1. Upload the new software image to your FTP/TFTP server on your network.
- 2. Execute the ping command to verify the network connection from the target controller to the FTP/TFTP server:

```
(host) # ping <ftphost>
or
(host) # ping <tftphost>
```
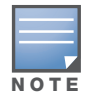

A valid IP route must exist between the FTP/TFTP server and the controller. A placeholder file with the destination filename and proper write permissions must exist on the FTP/TFTP server prior to executing the copy command.

3. Determine which partition to load the new software image. Use the following command to check the partitions:

#show image version

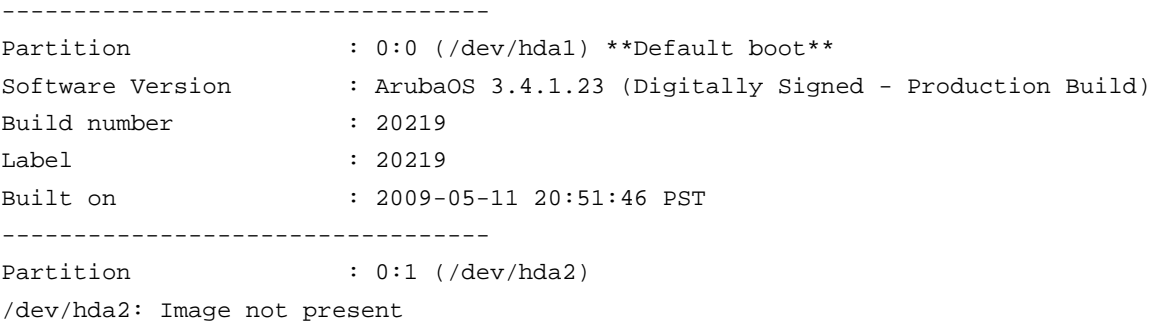

Best practices is to load the new image onto the backup partition (the non-boot partition). In the above example, partition 0 is the boot partition. Partition 1 is empty (image not present) and can be used to load the new software.

4. Use the **copy** command to load the new image onto the controller:

```
(host) # copy ftp: <ftphost> <ftpusername> <image filename> system: partition 1
or
(host) # copy tftp: <tftphost> <image filename> system: partition 1
```
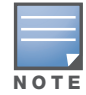

When using the copy command to load a software image, the specified partition automatically becomes active (default boot partition) the next time the controller is rebooted. There is no need to manually select the partition.

5. Execute the **show image version** command to verify the new image is loaded:

```
(host) #show image version
----------------------------------
Partition : 0:0 (/dev/hda1) **Default boot**
Software Version : ArubaOS 4.3.0.0 (Digitally Signed - Production Build)
Build number : 23623
Label : 23623
Built on : Wed Mar 10 09:11:59 PST 2009
----------------------------------
Partition : 0:1 (/dev/hda2)
Software Version : ArubaOS 6.0.0.0 (Digitally Signed - Production Build)
Build number : 23711
Label : 23711
Built on : Wed July 24 09:11:59 PST 2010
```
6. Reboot the controller:

(host) # **reload**

7. Execute the **show version** command to verify the reload and upgrade is complete.

```
(host) #show version
```

```
Aruba Operating System Software.
ArubaOS (MODEL: Aruba 3200-US), Version 6.0.0.0
Website: http://www.arubanetworks.com
Copyright (c) 2002-2010, Aruba Networks, Inc.
Compiled on 2010-04-25 at 15:18:56 PDT 6.0.0.0 (Digitally Signed - Production Build)
...
```
# <span id="page-33-0"></span>Upgrading from 3.3.x to 6.0

The following steps describe how to install the ArubaOS software image from a PC or workstation using the Web User Interface (WebUI) on the controller. You can also install the software image from a FTP/TFTP server using the same WebUI page.

### <span id="page-33-1"></span>Upgrading in the WebUI

- 1. Upload the new software image to a PC or workstation on your network.
- 2. Log in to the WebUI from the PC or workstation.
- 3. Navigate to the **Maintenance > Controller > Image Management** page. Select the Upload Local File option, then click the **Browse** button to navigate to the image file on your PC or workstation.
- 4. Determine which memory partition will be used to hold the new software image. Best practices is to load the new image into the backup partition. To view the current boot partition, navigate to the **Maintenance > Controller > Boot Parameters** page.
- 5. Select **Yes** for Reboot Controller After Upgrade.
- 6. Click **Upgrade**.
- 7. When the software image is uploaded to the controller, a popup appears. Click **OK** in the popup window. The boot process starts automatically within a few seconds (unless you cancel it).
- 8. When the boot process is complete, log in to the WebUI and navigate to the **Monitoring > Controller > Controller Summary** page to verify the upgrade, including country code. The Country field displays the country code configured on the controller.

### <span id="page-33-2"></span>Upgrading in the CLI

The following steps describe how to install the ArubaOS software image using the CLI on the controller. You need a FTP/TFTP server on the same network controller you are upgrading.

- 1. Upload the new software image to your FTP/TFTP server on your network.
- 2. Execute the ping command to verify the network connection from the target controller to the FTP/TFTP server:

```
(host) # ping <ftphost>
or
(host) # \pi / which the state of the state of the state of the state of the state of the state of the state of the state of the state of the state of the state of the state of the state of the state of the state of the s
```
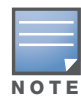

A valid IP route must exist between the FTP/TFTP server and the controller. A placeholder file with the destination filename and proper write permissions must exist on the FTP/TFTP server prior to executing the copy command.

- 3. Determine which partition to load the new software image. Best practices are to load the new image onto the backup partition (the non-boot partition). In the above example, partition 0 is the boot partition. Partition 1 is empty (image not present) and can be used to load the new software.
- 4. Use the **copy** command to load the new image onto the controller:

```
(host) # copy ftp: <ftphost> <ftpusername> <image filename> system: partition 1
or
host) # copy tftp: <tftphost> <image filename> system: partition 1
```
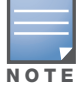

When using the copy command to load a software image, the specified partition automatically becomes active (default boot partition) the next time the controller is rebooted. There is no need to manually select the partition. 5. Verify that the new image is loaded:

(host) # **show image version**

6. Reboot the controller:

(host) # **reload**

7. When the boot process is complete, use the **show version** command to verify the upgrade.

# <span id="page-34-0"></span>Upgrading from 2.5.x to 3.3.x to 6.0.

Upgrading from ArubaOS 2.5.x to ArubaOS 6.0 requires an "upgrade hop". That is, you must upgrade from ArubaOS 2.5.x to ArubaOS 3.3.x first and then from ArubaOS 3.3.x to ArubaOS 6.0.

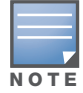

Once you have completed the upgrade to the latest version of 3.3.x, then follow the steps in ["Upgrading from](#page-33-0)  [3.3.x to 6.0" on page 34](#page-33-0) to complete your last "upgrade hop".

To assist you with this migration, Aruba Networks, Inc. provides comprehensive web site with migration tools listed below.

https://support.arubanetworks.com/MIGRATIONTOOL/tabid/85/Default.aspx

The tools include:

• Migration Design Guide

https://support.arubanetworks.com/UPGRADEGUIDE/tabid/88/Default.aspx)

• Video

https://support.arubanetworks.com/UPGRADETUTORIAL/tabid/87/Default.aspx

• Online Migration Tool

https://support.arubanetworks.com/25to3xTool/tabid/84/Default.aspx

# <span id="page-34-1"></span>Upgrading from RN-3.x.x to 6.0

If you are upgrading from a release older than RN-3.1.4, you must upgrade to the most recent RN build that is available on the support site. Once your RN release is current, you can upgrade to ArubaOS 6.0.

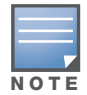

Once you have completed the upgrade to the latest version of RN-3.x.x, then follow the steps in ["Upgrading from](#page-33-0)  [3.3.x to 6.0" on page 34](#page-33-0) to complete your last "upgrade hop".

### <span id="page-34-2"></span>**Caveat**

Should you need to downgrade from ArubaOS 6.0., you can only downgrade to version RN-3.1.4.

# <span id="page-34-3"></span>Upgrading in a Multi-Controller Network

In a multi-controller network (a network with two or more Aruba controllers), special care must be taken to upgrade all controllers based on the controller type (master or local). Be sure to back up all controllers being upgraded, as described in ["Backing up Critical Data" on page 28](#page-27-2).

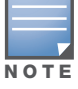

For proper operation, all controllers in the network must be upgraded with the same version of ArubaOS software. For redundant (VRRP) environments, the controllers should be the same model.

To upgrade an existing multi-controller system to ArubaOS 6.0:

- 1. Load the software image onto all controllers (including redundant master controllers).
- 2. If all the controllers cannot be upgraded with the same software image and reloaded simultaneously, use the following guidelines:
	- a. Remove the link between the master and local mobility controllers.
	- b. Upgrade the software image, then reload the master and local controllers one by one.
	- c. Verify that the master and all local controllers are upgraded properly.
	- d. Connect the link between the master and local controllers.

### <span id="page-35-0"></span>Pre-shared Key for Inter-Controller Communication

A pre-shared key (PSK) is used to create IPSec tunnels between a master and backup master controllers and between master and local controllers. These inter-controller IPSec tunnels carry management traffic such as mobility, configuration, and master-local information.

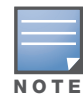

An inter-controller IPSec tunnel can be used to route data between networks attached to the controllers. To route traffic, configure a static route on each controller specifying the destination network and the name of the IPSec tunnel.

There is a default PSK to allow inter-controller communications, however, for security you need to configure a a unique PSK for each controller pair. You can use either the WebUI or CLI to configure a 6-64 character PSK on master and local controllers.

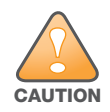

Do not use the default global PSK on a master or standalone controller. If you have a multi-controller network then configure the local controllers to match the new IPSec PSK key on the master controller. Leaving the PSK set to the default value exposes the IPSec channel to serious risk, therefore you should always configure a unique PSK for each controller pair.

# <span id="page-35-1"></span>Downgrading after an Upgrade

If necessary, you can return to your previous version of ArubaOS.

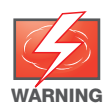

If you upgraded from 3.3.x to a, the upgrade script encrypts the internal database. Any new entries that were created in ArubaOS 6.0 will be lost after downgrade (this warning does not apply to upgrades from 3.4.x to 6.0),

Before you reboot the controller with the pre-upgrade software version, you must perform the following steps:

- 1. Verify that Control Plane Security (CPSec) is disabled.
- 2. Set the controller to boot with the previously-saved pre-6.0 configuration file.
- 3. Set the controller to boot from the system partition that contains the previously running ArubaOS image.

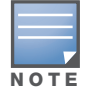

When you specify a boot partition (or copy an image file to a system partition), the software checks to ensure that the image is compatible with the configuration file that will be used on the next controller reload. An error message displays if a system boot parameters are set for incompatible image and configuration files.

#### After downgrading the software on the controller:

• Restore pre-6.0 flash backup from the file stored on the controller. Do not restore the ArubaOS 6.0 flash backup file.

- You do not need to re-import the WMS database or RF Plan data. However, if you have added changes to RF Plan in ArubaOS 6.0 , the changes will not appear in RF Plan in the downgraded ArubaOS version.
- If you installed any certificates while running ArubaOS  $6.0$  , you need to reinstall the certificates in the downgraded ArubaOS version.

The following sections describe how to use the WebUI or CLI to downgrade the software on the controller.

Be sure to back up your controller before reverting the OS.

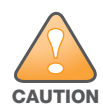

When reverting the controller software, whenever possible use the previous version of software known to be used on the system. Loading a release not previously confirmed to operate in your environment could result in an improper configuration.

### Downgrading in the WebUI

- 1. If the saved pre-upgrade configuration file is on an external FTP/TFTP server, copy the file to the controller by navigating to the **Maintenance > File > Copy Files** page.
	- a. For Source Selection, select FTP/TFTP server, and enter the IP address of the FTP/TFTP server and the name of the pre-upgrade configuration file.
	- b. For Destination Selection, enter a filename (other than default.cfg) for Flash File System.
- 2. Set the controller to boot with your pre-upgrade configuration file by navigating to the **Maintenance > Controller > Boot Parameters** page.
	- a. Select the saved pre-upgrade configuration file from the Configuration File menu.
	- b. Click **Apply**.
- 3. Determine the partition on which your previous software image is stored by navigating to the **Maintenance > Controller > Image Management** page. If there is no previous software image stored on your system partition, load it into the backup system partition (you cannot load a new image into the active system partition):
	- a. Enter the FTP/TFTP server address and image file name.
	- b. Select the backup system partition.
	- c. Click **Upgrade**.
- 4. Navigate to the **Maintenance > Controller > Boot Parameters** page.
	- a. Select the system partition that contains the pre-upgrade image file as the boot partition.
	- b. Click **Apply**.
- 5. Navigate to the **Maintenance > Controller > Reboot Controller** page. Click **Continue**. The controller reboots after the countdown period.
- 6. When the boot process is complete, verify that the controller is using the correct software by navigating to the **Maintenance > Controller > Image Management** page.

### Downgrading in the CLI

1. If the saved pre-upgrade configuration file is on an external FTP/TFTP server, use the following command to copy it to the controller:

```
(host) # copy ftp: <ftphost> <ftpusername> <image filename> system: partition 1
or
```
(host) # copy tftp: <tftphost> <image filename> system: partition 1

2. Set the controller to boot with your pre-upgrade configuration file.

# **boot config-file** <br/>backup configuration filename>

3. Execute the **show image version** command to view the partition on which your previous software image is stored.

In the following example, partition 0, the backup system partition, contains the backup release 3.4.1.23. Partition 1, the default boot partition, contains the ArubaOS 6.0 image:

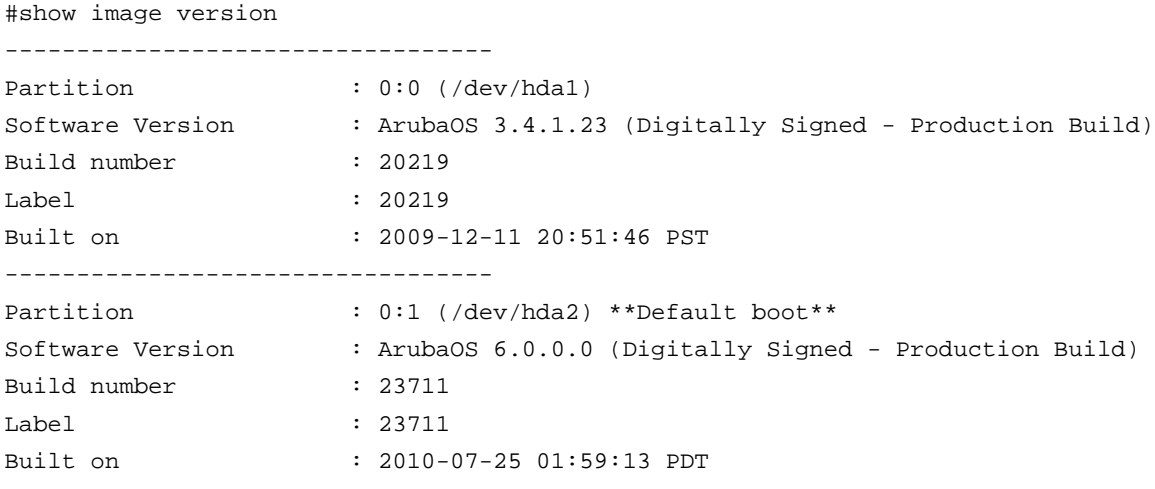

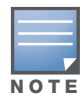

You cannot load a new image into the active system partition (the default boot).

- 4. Set the backup system partition as the new boot partition:
	- # boot system partition 0
- 5. Reboot the controller:
	- # reload
- 6. When the boot process is complete, verify that the controller is using the correct software:
	- # show image version

# <span id="page-37-0"></span>Controller Migration

This section outlines the steps involved in migrating from an Aruba PPC controller environment to MIPS controller environment. These steps takes into consideration the common Aruba WLAN controller environment. You must have an operational PPC controller in the environment when migrating to a new controller. The controllers are classified as:

- MIPS Controllers—M3, Aruba 3000 Series, 600 Series
- $\bullet$  PPC Controllers—Aruba 200, Aruba 800, Aruba 2400, 5000 and SC1/SC2

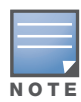

Use this procedure to upgrade from one Aruba controller model to another. Take care to ensure that the new controller has equal or greater capacity than the controller you are replacing and verify that your new controller supports the ArubaOS version you are migrating to.

#### Migration instructions include:

- ["Single Controller Environment" on page 38](#page-37-1)
- ["Multiple Master Controller Environment" on page 39](#page-38-0)
- ["Master/Local Controller Environment" on page 39](#page-38-1)

### <span id="page-37-1"></span>Single Controller Environment

A single controller environment is one active controller, or one master controller that may have standby master controller that backs up the master controller.

• Replacing the standby controller—Does not require downtime

• Replacing the master controller—Requires downtime

### <span id="page-38-0"></span>Multiple Master Controller Environment

An all master environment is considered an extension of the single master controller. You can back up the master controllers with a standby controller. In an all master controller deployment, each master controller is migrated as if it were in a standalone single controller environment.

For every master-standby controller pair

- Replacing the standby controller—Does not require downtime
- Replacing the master controller—Requires downtime

### <span id="page-38-1"></span>Master/Local Controller Environment

In a master/local environment, replace the master controller first and then replace the local controllers.

- Replacing the local standbys (when present)
- Replacing local controllers—one controller at a time

### <span id="page-38-2"></span>Before You Start

You must have:

- $\bullet$  Administrative access to the controller via the network
- Administrative access to the controller via the controller's serial port
- Pre-configured FTP/TFTP server that can be reached from the controller
- Aruba serial cable
- The ArubaOS version (same as the rest of the network)

### <span id="page-38-3"></span>Basic Migration Steps

- 1. Ensure that the ArubaOS version on the newer controllers match the ArubaOS version on the rest of the controllers in your network.
- 2. Backup the old controller data and move the backup files to a safe place that is easily accesible through FTP/TFTP.
- 3. Physically swap the hardware (for example, mounting, cabling, power).
- 4. Initialize the new controller with the correct license.
- 5. Install the backed up data onto the new controller.
- 6. Test the new setup.

# <span id="page-38-4"></span>Before You Call Technical Support

Before you place a call to Technical Support, please follow these steps:

- 1. Provide a detailed network topology (including all the devices in the network between the user and the Aruba controller with IP addresses and Interface numbers if possible).
- 2. Provide the controller logs and output of the **show tech-support** command via the WebUI Maintenance tab or via the CLI (**tar logs tech-support**).
- 3. Provide the syslog file of the controller at the time of the problem.

Aruba strongly recommends that you consider adding a syslog server if you do not already have one to capture from the controller.

- 4. Let the support person know if this is a new or existing installation. This helps the support team to determine the troubleshooting approach, depending on whether you have:
	- an outage in a network that worked in the past.
	- a network configuration that has never worked.
	- **a** brand new installation.
- 5. Let the support person know if there are any recent changes in your network (external to the Aruba controller) or any recent changes to your controller and/or AP configuration.
- 6. If there was a configuration change, list the exact configuration steps and commands used.
- 7. Provide the date and time (if possible) when the problem first occurred.
- 8. If the problem is reproducible, list the exact steps taken to recreate the problem.
- 9. Provide any wired or wireless sniffer traces taken during the time of the problem.
- 10. Provide the wireless device's make and model number, OS version (including any service packs or patches), wireless NIC make and model number, wireless NIC's driver date and version, and the wireless NIC's configuration.
- 11. Provide the controller site access information, if possible.